# **Database-driven Grids**

**Note**

SQL statements for widgets run in a separate job from the Profound UI / Genie application itself, so QTEMP cannot be used with this feature. You can find more information [here.](https://docs.profoundlogic.com/display/PUI/IBM+i+SQL+Security+for+Database-driven+Components)

## **Data from database file**

In this section, we will populate the Grid using a database file. In the illustration below, we are using an item master file named ITM001P for the database file property. The file name can be qualified with a library; however, if the library is omitted, the session's library list will be used to find the database file.

To add multiple files<sup>1</sup>, right-click on the "database file" property, click "Add Another Database File", and specify each file:

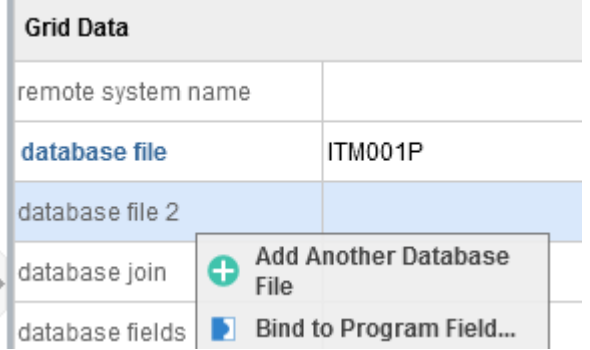

When using multiple files, a join relationship must be setup. Click on the button in the "database join" property to get the join interface:

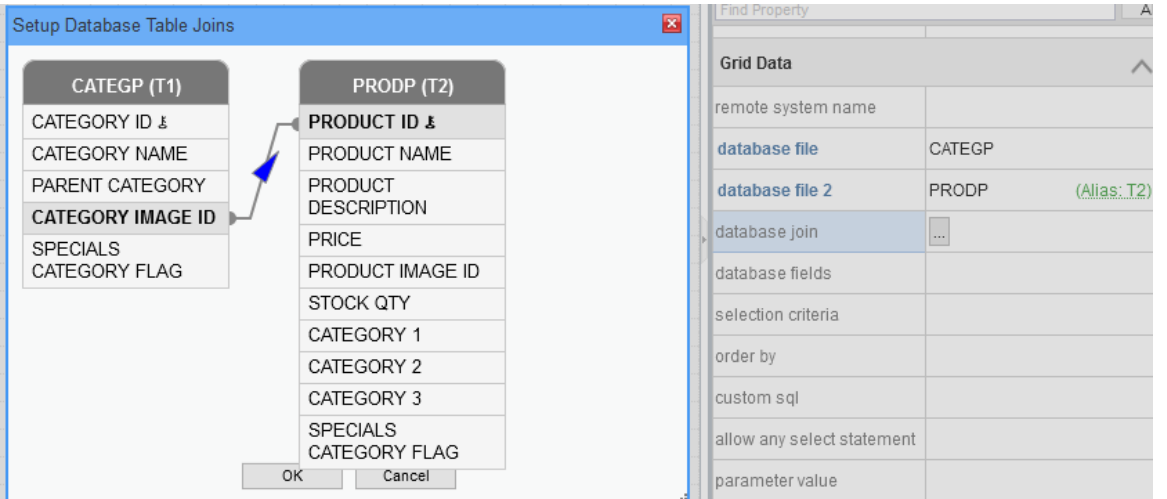

Drag the related columns from one table to the next in order to join between tables. Click on the blue square to change the join type–inner, left outer, right outer.

Next, you must specify the "database fields" property, which will be used to determine the database fields from which the data will be populated. You can type the field names separated by commas or choose them from a dialog. Click on the button circled in green to display the database fields dialog for the database file you specified.

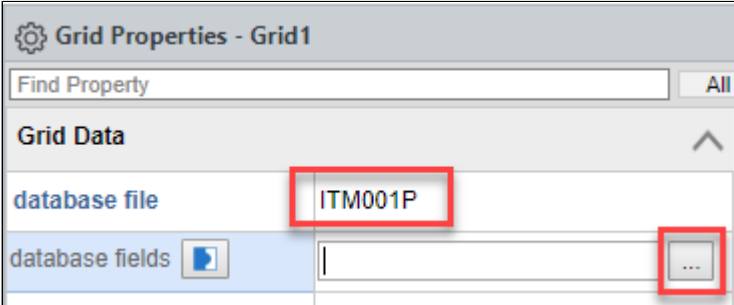

Note: Make sure that the library in which the database file exists is included within your session's library list. If the library does not exist, you will get a message that looks like this:

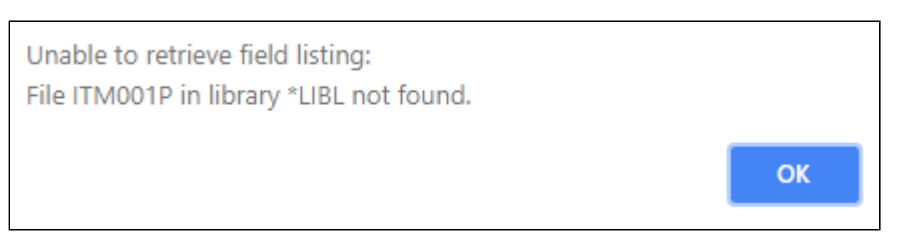

Otherwise, you will get a dialog with the available database field names to pick from. Select the appropriate fields from the list:

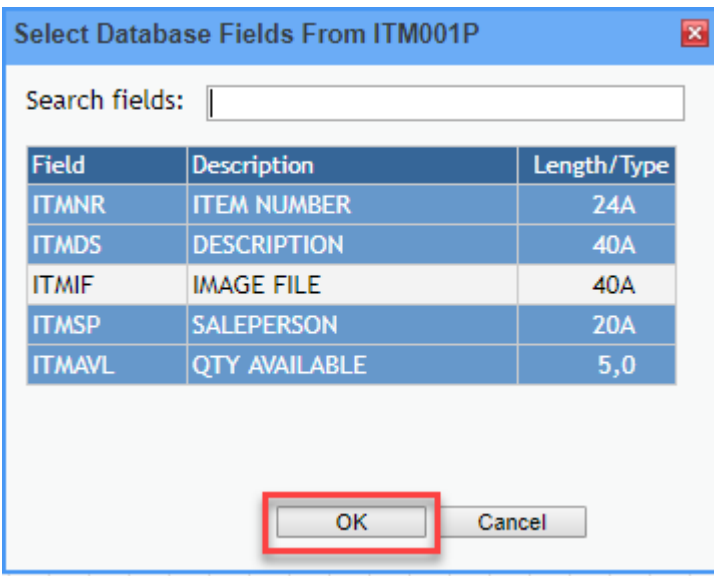

When you click OK, you will be presented with a dialog asking you if you want to update the grid columns based on the fields that you selected. If you click OK, the grid column headings will be updated.

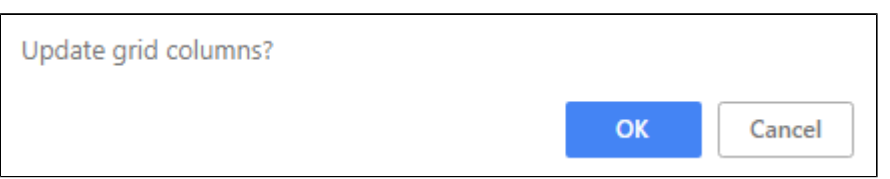

The column headings should now appear on your Grid as in the screenshot below.

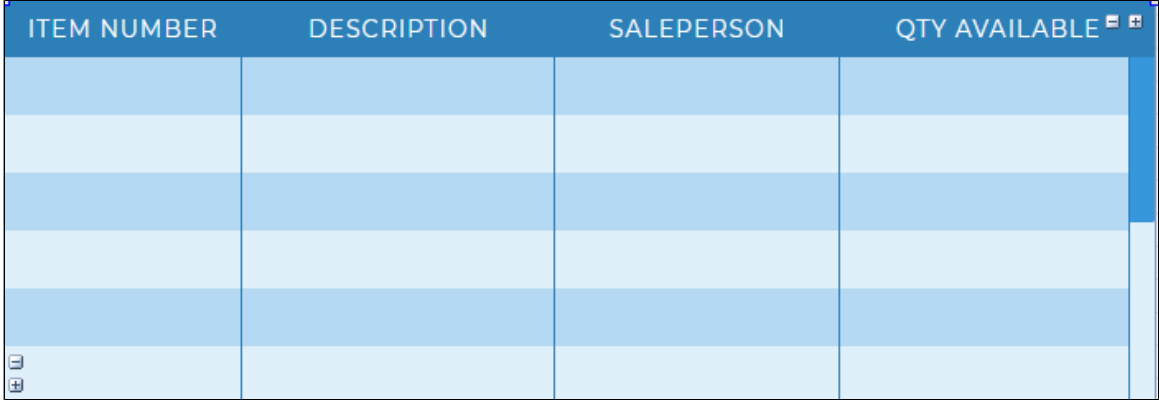

Save your work and exit Design mode to see the data populated in the Grid as in the screenshot below.

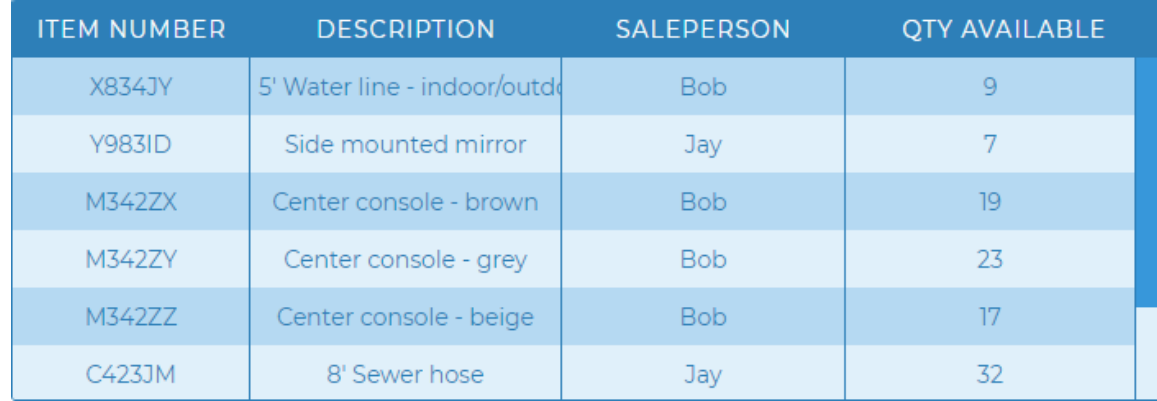

Additionally, you can sort the data on certain columns by specifying the database fields that determine the order of the records in the "order by" property. See below.

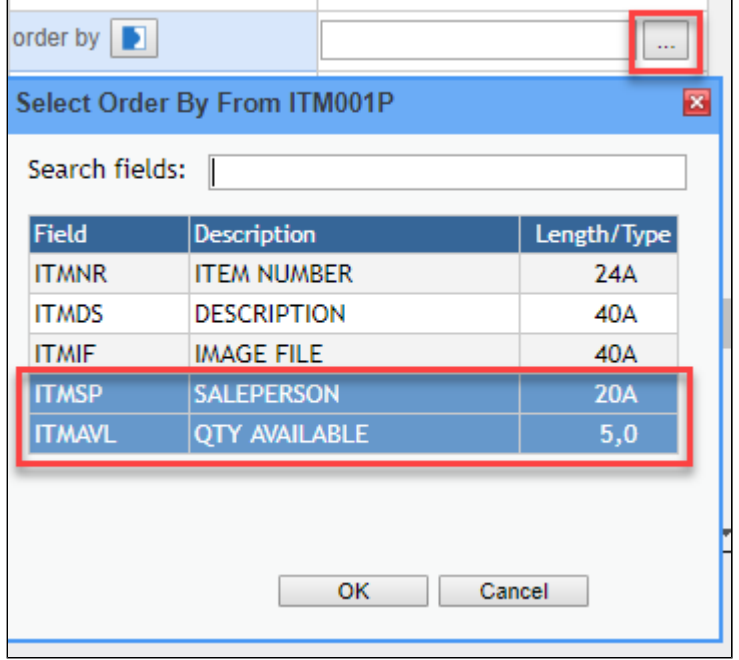

This is the final result after the data was ordered by Sales Person and Quantity Available.

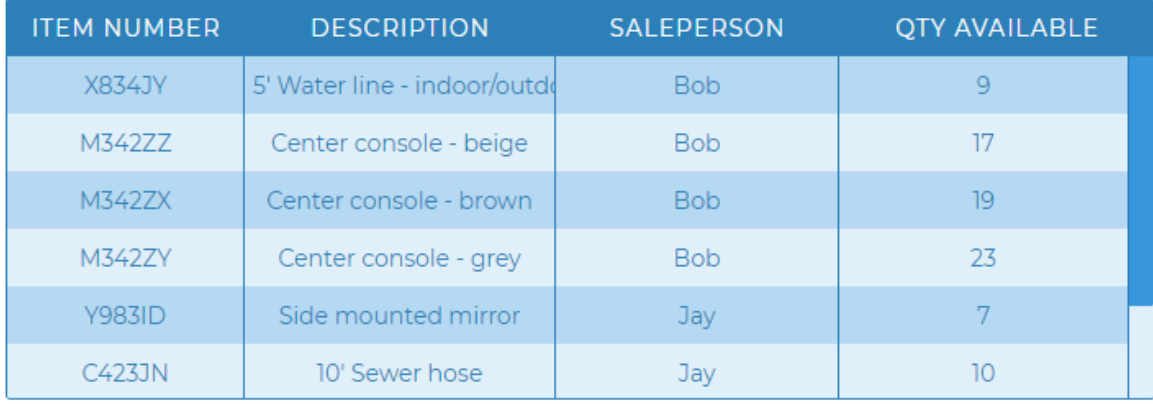

### **Data from a custom SQL statement**

In this section, we will populate the Grid using the same database file we used in the previous section (ITM001P). However, this time, we will use an alternative method to populate the data into our Grid: a custom SQL statement. In the SQL, the file name can be qualified with a library; however, if the library is omitted, the session's library list will be used to find the database file.

In the Grid's "custom sql" property, type in the SQL statement, such as the one shown below:

#### **SELECT ITMNR, ITMDS, ITMSP, ITMAVL FROM ITM001P**

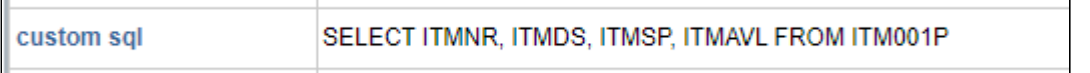

Save your work and exit Design Mode. Now the Grid should be populated with the same data as shown in the previous example (Data from database file). A dditionally, we can also add an ORDER BY command to our SQL statement to order the columns by Sales Person and Quantity Available as shown previously. Now, the SQL statement becomes:

#### **SELECT ITMNR, ITMDS, ITMSP, ITMAVL FROM ITM001P ORDER BY ITMSP, ITMAVL**

Save the work and exit Design Mode to see the results. You should get the same result as before. Furthermore, we can add a WHERE clause to the SQL statement to return the items for which the Quantity Available is 15 or more:

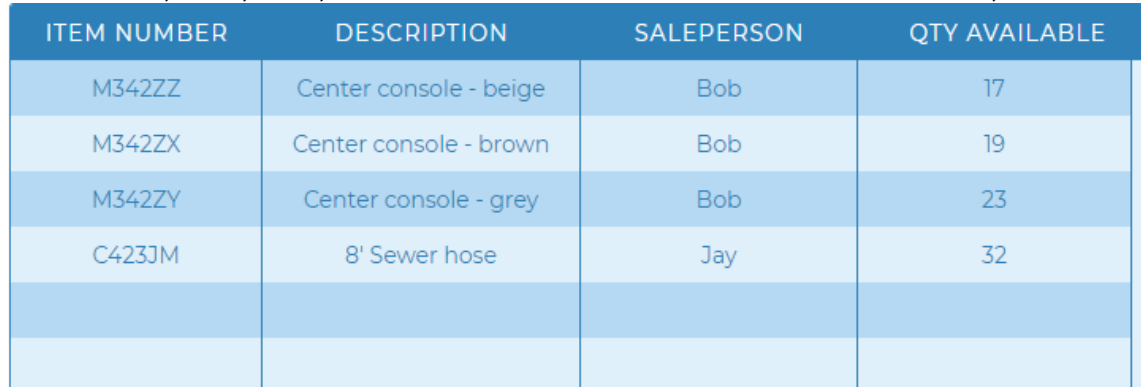

**SELECT ITMNR, ITMDS, ITMSP, ITMAVL FROM ITM001P WHERE ITMAVL >= 15 ORDER BY ITMSP, ITMAVL**

**Note:** Only SELECT statements are allowed in the "custom sql" property.

### **Filtering and Sorting Limitations with Custom SQL**

Support for filtering and sorting were added to Custom SQL grids in Profound UI Version 5, Fix Pack 6.0. There are some limitations on what SQL query strings will work with grid filters and sorting:

- The query string cannot have an Order By clause at the end of the main query. Instead, the grid's "order by" property should be used.
	- If the query string contains a sub-query with a WHERE clause, then the outer-most query must contain a WHERE clause.
- If the SELECT clause creates computed columns, then those columns must use aliases. (See section below, Filtering with Computed Columns.)

These limitations are due to our implementation in filtering and sorting. Rather than being able to parse and manipulate every possible query string, we filter and sort by adding SQL code to the end of the custom SQL string:

- Filters are added to the end of the custom query as WHERE and AND clauses.
	- If the string ' WHERE ' (case-insensitive) exists in the custom SQL string, then we add an AND clause to the end of the SQL string for each filter
	- Else, we add one WHERE clause for the first filter and AND clauses for additional filters.
- An ORDER BY clause is added to the end of the custom SQL to handle the column the user clicked to sort or to handle the "order by" property.

This simple design allows us to support many SELECT queries without the added overhead of a custom SQL parser.

### **Data from a program or web service**

In Genie, Grids can also be populated using an external program. This program or web service can be written in any web capable language and hosted on either the IBM i or on any other platform.

Since the Grid expects JSON as its data format, the program or web service needs to send the data to the Grid in that format or data interchange. This can be accomplished by calling the program that generates the JSON data from within Genie through a URL.

From the properties dialog window, find the "data url" property and type in the URL of the program that you wish to call to send the JSON data as shown in the screenshot below:

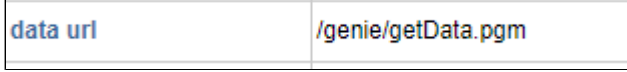

The "data url" property sets the URL to a program or web service that returns the Grid's columns definition and data in JSON format.

```
Here is a sample of the JSON data that is sent to the Grid through the program/web service to build and populate the Grid.<br>("success": true, "response": ("colWidths": [24, 40, 20, 5], "totalRecs": 8,
   "results":[ ("ITMNR": "H622AE", "ITMDS": "Tent stakes", "ITMSP": "Bob", "ITMAVL": "25" },
          ("ITMNR":"I134NM","ITMDS":"Table clips","ITMSP":"Nancy","ITMAVL":"20"),
          \langle\texttt{ "ITMNR": "M3422Y", "ITMDS": "Center console - grey", "ITMSP": "Bob", "ITMNU": "30",} \rangle,("ITMNR":"M342ZZ","ITMDS":"Center console - beige","ITMSP":"Bob","ITMAVL":"40"),
          ("ITMNR": "KH1903", "ITMDS": "Tennis Shorts", "ITMSP": "Jim", "ITMAVL": "23"),
          \{\texttt{"ITMNR"}:\texttt{"JD2322"}\texttt{, "ITMDS"}:\texttt{"Tennis Racquets"}\texttt{, "ITMSP"}:\texttt{"Hany"}\texttt{, "ITMAVL"; "9"}\} ,
          ("ITMNR":"UI4390S","ITMDS":"Babolat Shoes","ITMSP":"Hany","ITMAVL":"4")
        \left| \cdot \right|
```
### **Using Custom Web Services**

The grid's "data transform function" property allows use of a custom web service with the "data url" property. If you specify a JavaScript function name for this property, it will be called each time the grid receives data from the web service. The function will be passed a single argument that contains the HTTP response text from the web service. The function must return a JavaScript object conforming to the above pattern. The following example shows how the function can be used to transform XML data from a custom web service.

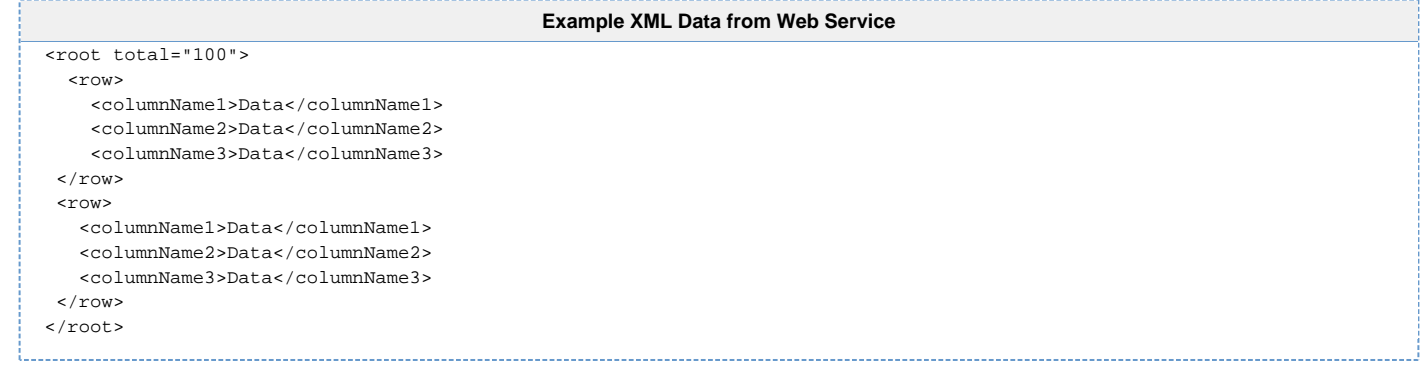

The property can be set like this:

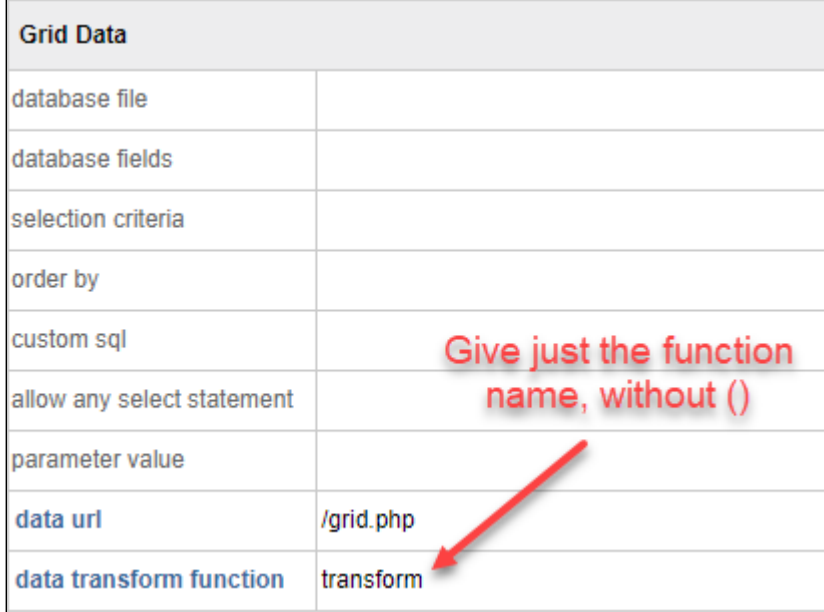

```
"transform()" Function Code
```

```
function transform(responseText) {
  var parser = new DOMParser();
  var xml = parser.parseFromString(responseText, "text/xml"); 
 var root = xml.documentElement;
  var transformed = {};
  transformed["totalRecs"] = root.getAttribute("total");
  var results = transformed["results"] = [];
  var rows = root.childNodes;
 for (var rowNum = 0; rowNum < rows.length; rowNum++) {
     var row = rows[rowNum];
     var cols = row.childNodes;
    var obj = \{\}\for (var colNum = 0; colNum < cols.length; colNum++) {
       var col = cols[colNum];
       obj[col.nodeName] = (col.childNodes && col.childNodes.length == 1) ? col.firstChild.nodeValue : "";
     }
     results.push(obj);
   }
   return transformed;
}
```
### **Filtering with Computed Columns**

Both data-from-database-file and Custom-SQL type grids allow developers to specify SQL expressions as columns, resulting in computed columns. If the grid has the Filter feature enabled, then these computed columns must use an alias; otherwise, filtering will fail on the computed column.

 $1$  Database-driven joins with multiple files is available with Version 6 Fix Pack 10.0.